## **Инструкция**

## **1. Зайти в личный кабинет**

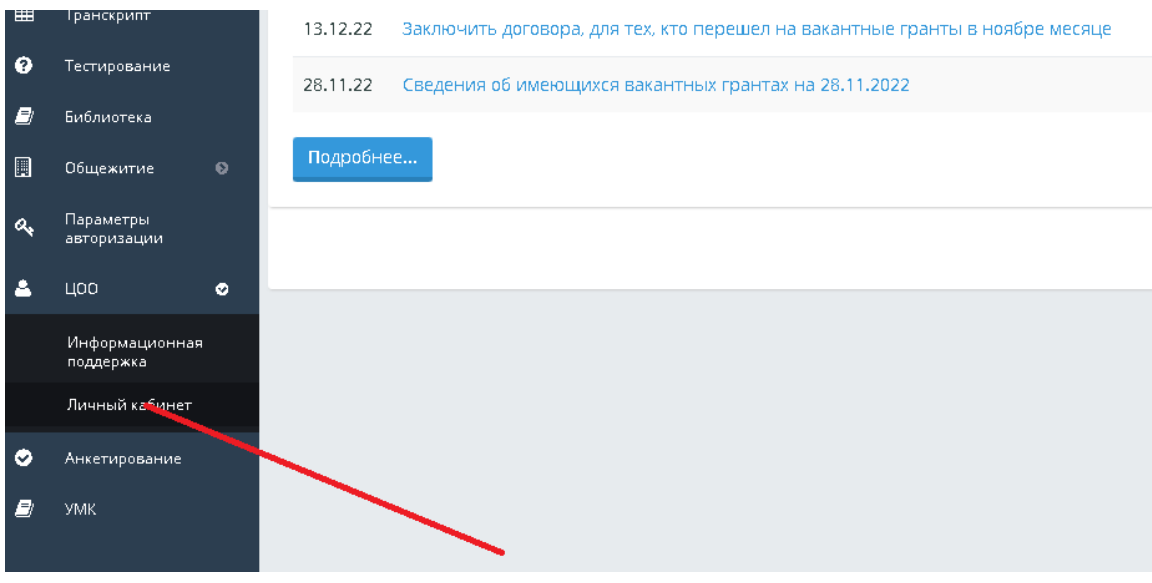

#### **2. Выбрать категорию: прием заявлений**

## **3. Выбрать услуги: заявление на смену персональных данных**

Заявки

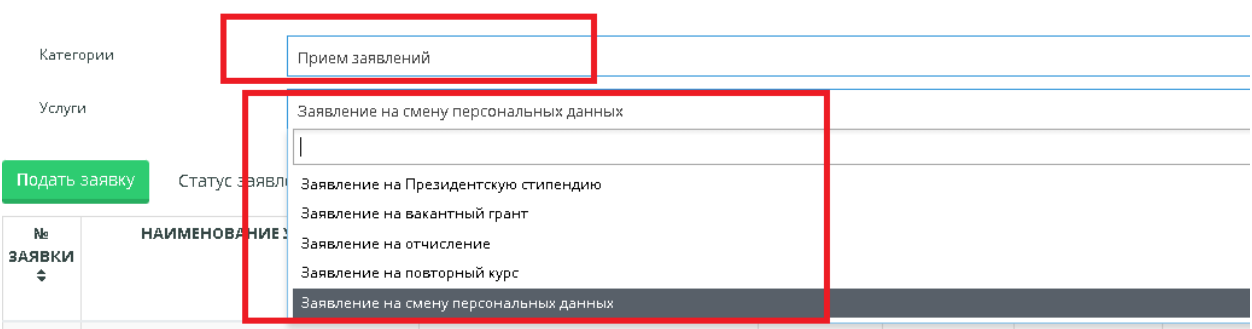

**4. Подать заявку**

m.

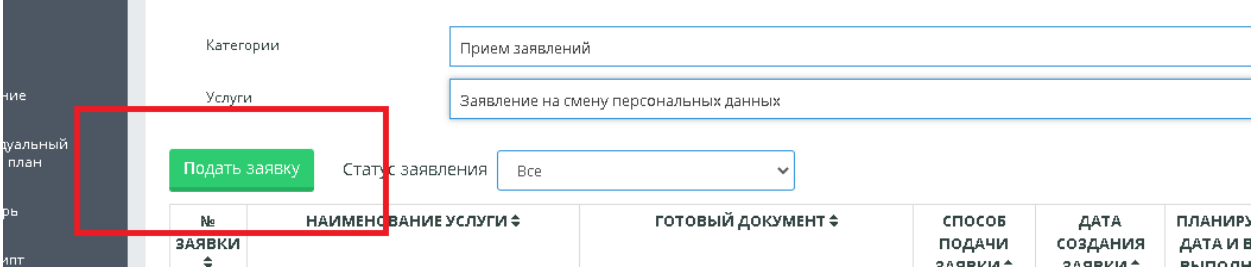

- **5. Во вкладке «Сведения по заявителю» проверить заполнены ли следующие поля:**
	- **- мобильный телефон**
	- **- e-mail**

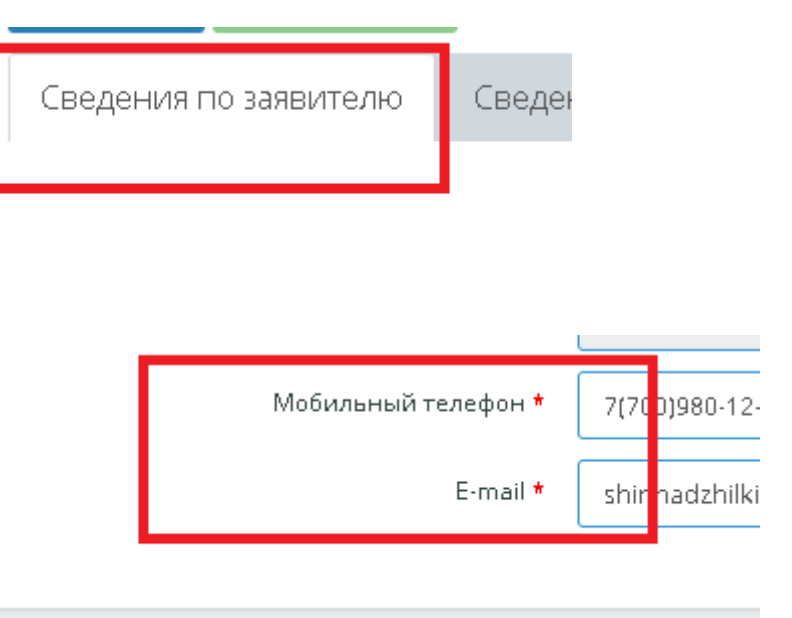

**6. Затем во вкладке «Сведения по заявке» набрать значения, как указаны на картинке**

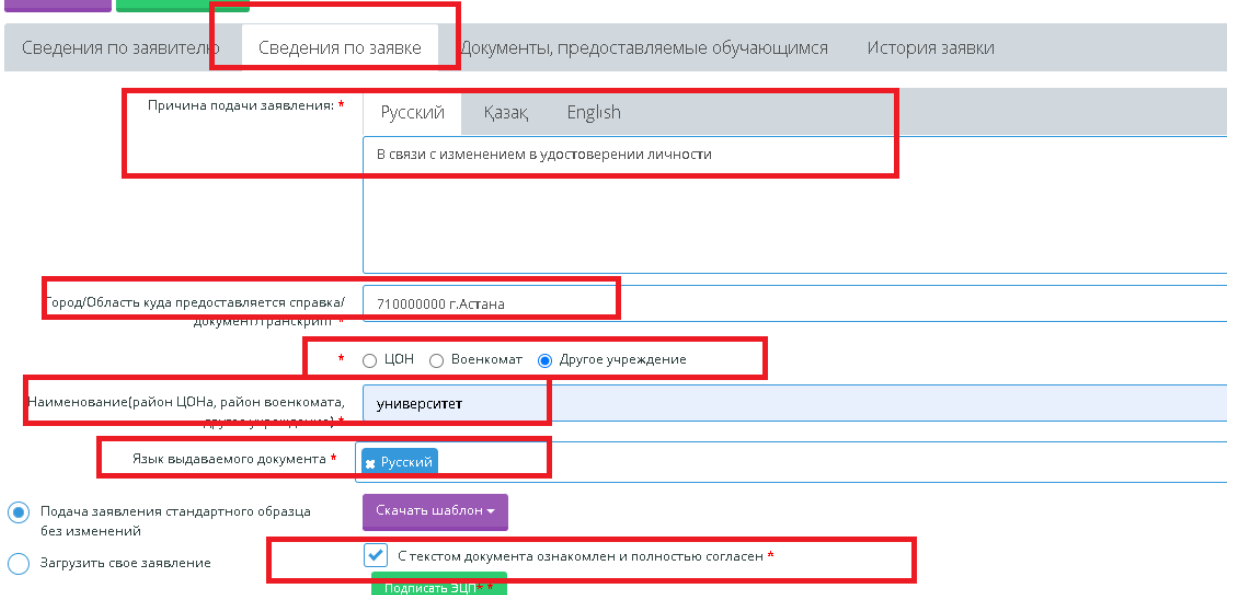

**7. При проставлении галочки «С текстом документа ознакомлен и полностью согласен» отображается зеленая кнопка «Подписать ЭЦП»** 

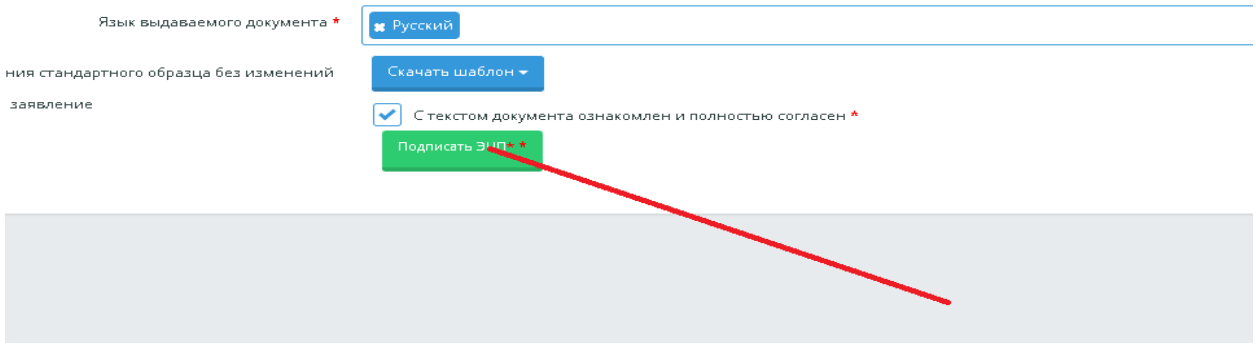

**8. Обратите внимание что вышел текст Заявление подписано ЭЦП**

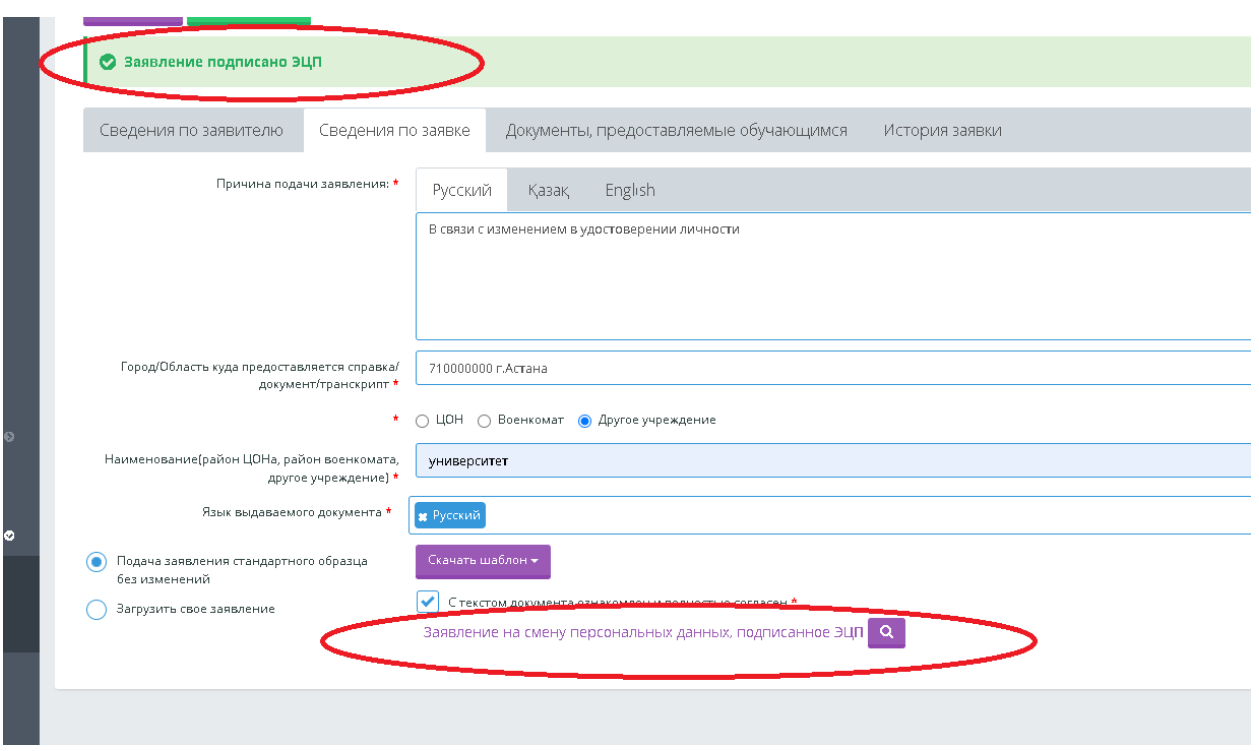

## **9. Во вкладке «Документы, представляемые обучающимся» загрузить документы**

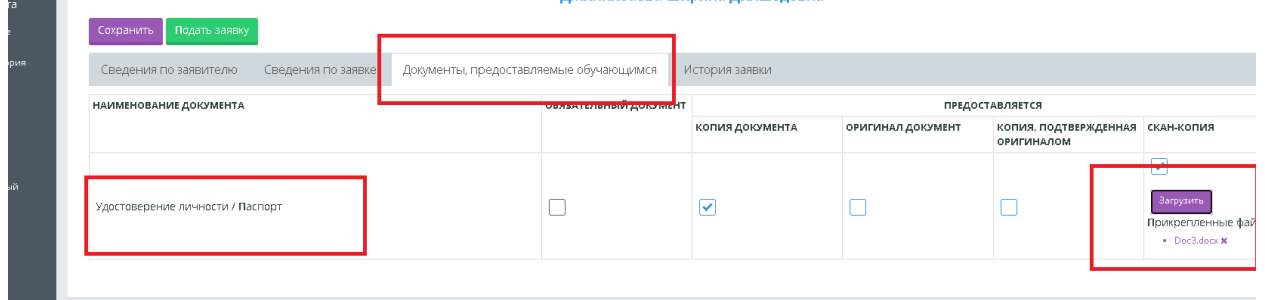

## 10. **Нажать на кнопку «Сохранить»,**

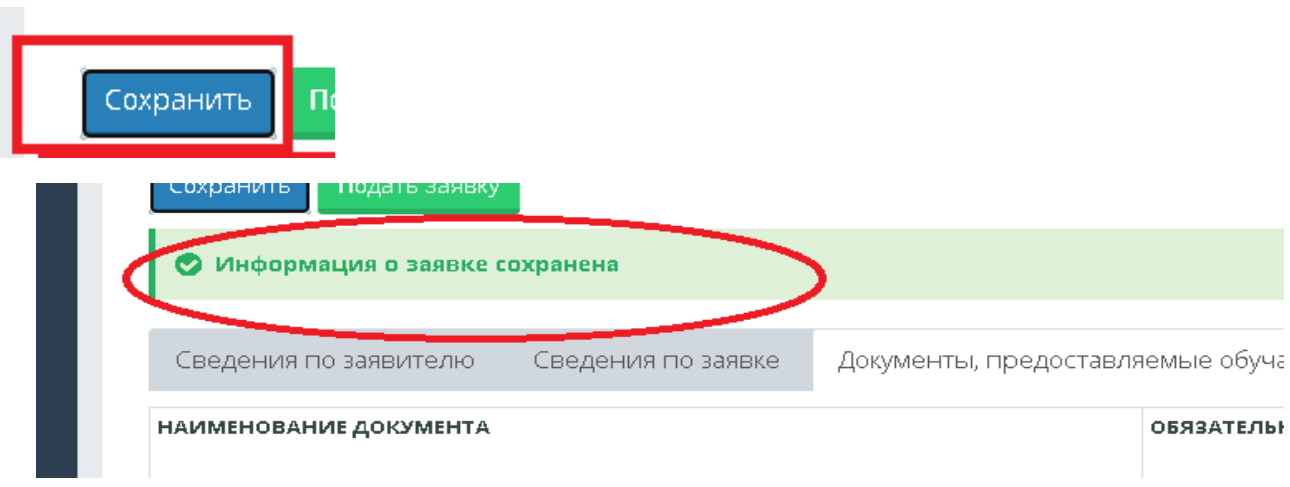

## **11. а затем на «Подать заявку»**

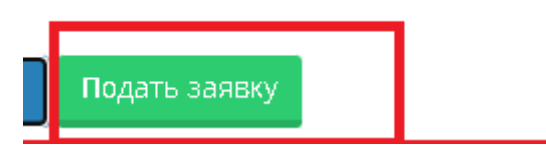

# **12 Во вкладке «История заявки» обучающийся просматривает ход выполнения заявки**

# цовна

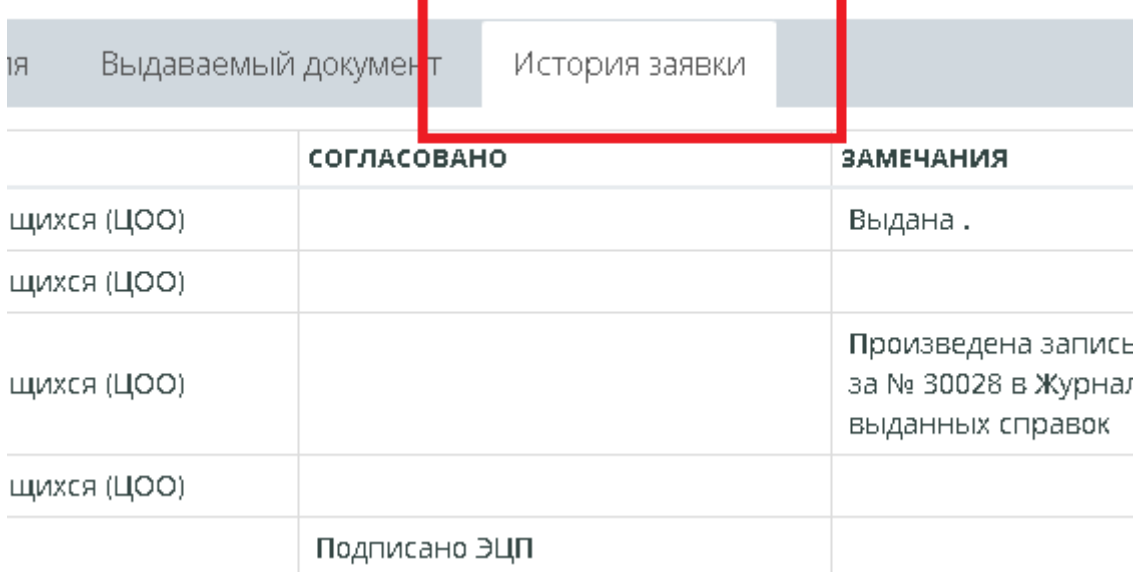